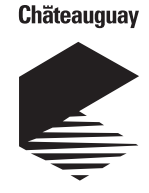

# **COMMENT TRANSMETTRE VOTRE LECTURE ?**

**[ville.chateauguay.qc.ca/services-aux-entreprises/compteurs-eau-commerces/](https://ville.chateauguay.qc.ca/services-aux-entreprises/compteurs-eau-commerces/)**

**puis cliquer sur le hyperlien [Accéder à la](https://ville.chateauguay.qc.ca/services-aux-entreprises/compteurs-eau-commerces/) plateforme**

## **Étape 1 - Recherche**

#### Choisir parmi les deux choix de recherche

## **1. Par adresse de localisation du compteur d'eau** (exemple : 5, boulevard d'Youville)

- a. No civique
	- inscrire votre numéro civique «5»
- b. Rue
	- Cliquer sur Liste des rues
	- Cliquer sur la première lettre du nom de votre rue «D»
	- Cliquer sur le nom de votre rue «D'YOUVILLE, BOULEVARD»
- c. Local
	- Ne rien inscrire
- d. Cliquer sur **OK**

#### **2. Par matricule** (exemple : 8999-74-1755-9-000-0000)

- a. Matricule inscrire le numéro de matricule en changeant de case pour chaque trait d'union
	- Division «8999»
	- Section «74»
	- Emplacement «1755»
	- C.A.V. «9» v. Bâtiment «000»
	- Local «0000»
- b. Cliquer sur **OK**

#### **Étape 2 - Lecture des compteurs d'eau**

Cliquer sur **le matricule en bleu** correspondant à l'adresse de votre propriété

## **Étape 3 - Validation de l'usager**

#### **1. Inscrire les caractères qui apparaissent sur l'image**

## **2.** Cliquer sur **Continuer**

## **Étape 4 - Lecture des compteurs d'eau**

- **1. Identification** Inscrire votre nom, votre prénom, votre numéro de téléphone et votre adresse courriel
- **2. Lecture du compteur**  Inscrire la lecture pour chaque compteur
- **3.** Cliquer sur **Envoyer**

## **Étape 5 - Message de la page Web**

**1.** Cliquer sur **OK Étape**

## **Étape 6 - Confirmation des lectures des compteurs d'eau**

**1.** Cliquer sur **Imprimer confirmation**

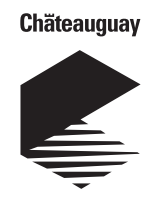

## **HOW TO TRANSMIT YOUR READING?**

**[ville.chateauguay.qc.ca/en/services-for-businesses/water-meters-merchants/](https://ville.chateauguay.qc.ca/en/services-for-businesses/water-meters-merchants/) and click on hyperlink [Access the](https://ville.chateauguay.qc.ca/en/services-for-businesses/water-meters-merchants/) platform**

## **Step 1 - Search**

Choose from these two options

**1. By address of the water meter location** (exemple : 5 boulevard d'Youville)

a. Civic number

- Write your civic number "5"
- b. Street
	- Click on list of streets
	- Click on the first letter of the name of your street "D"
	- Click on the name of your street «D'YOUVILLE, BOULEVARD»
- c. Local
	- Do not write anything
- d. Press **OK**
- **2. By registration** (exemple : 8999-74-1755-9-000-0000)
	- a. Register number write the register number by changing the box for each hyphen
		- Division «8999»
		- Section «74»
		- Location «1755»
		- Official «9» v. Building «000»
		- Local «0000»

b. Press **OK**

#### **Step 2 - Reading of water meters**

Press on **the number in blue** for the address of your property

## **Step 3 - Validation of the user**

**1. Enter the characters that appear on the image**

## **2.** Press **Continue**

## **Step 4 - Reading of water meters**

- **1. Identification** Enter your name, your first name, your phone number and your email address
- **2. Meter reading**  Register for each meter reading
- **3.** Press **Send**

## **Step 5 - Message from the Web page**

**1.** Click **OK Step**

## **Step 6 - Confirmation of water meter readings**

**1.** Click **Print confirmation**